# | Monash<br>| Health

## **Virtual Inpatient Care QRG**

*Language Services Guide for Providing Interpreting Services for Monash Health Inpatients via Webex Meetings*

*This QRG is designed to show the Language Services Staff how to install WebEx Meetings on their device, to support patient participation in the Inpatient Virtual Care Consult / Review and includes the following:*

- *Receiving booking request and personal room link*
- *Device preparation for Consultation*
- *Joining a meeting and identifying your role*

#### **Webex Download and Sign In**

**1.** The Language Services Staff Members will need to ensure that Webex Meetings is available on their device/computer. If using a personal device, the application can be **downloaded** from: <https://www.webex.com/downloads.html>

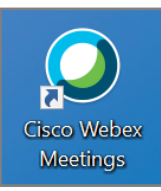

**2.** You may be prompted to enter your **Monash Health email address** to sign in. You may need to enter your **Monash Health Employee Number and password.**

#### **Interpreter Booking Request**

- 1. Interpreter Booking Request will be completed by Ward Staff/Consulting Clinician. Booking will indicate the location as "Webex" plus the location of the patient, e.g. "Webex DH West 3".
- 2. In the Comments section of the booking request the Referrer will place the Meeting Room link, eg. [https://monashhealth.webex.com/meet/first](https://monashhealth.webex.com/meet/firstname.lastname) [name.lastname](https://monashhealth.webex.com/meet/firstname.lastname)

### **Joining a Meeting**

- **1.** When it is time to meet with the clinician(s) and patient, **click on the link** provided in the booking request.
- 2. **Click** on the naming section with editing pencil.

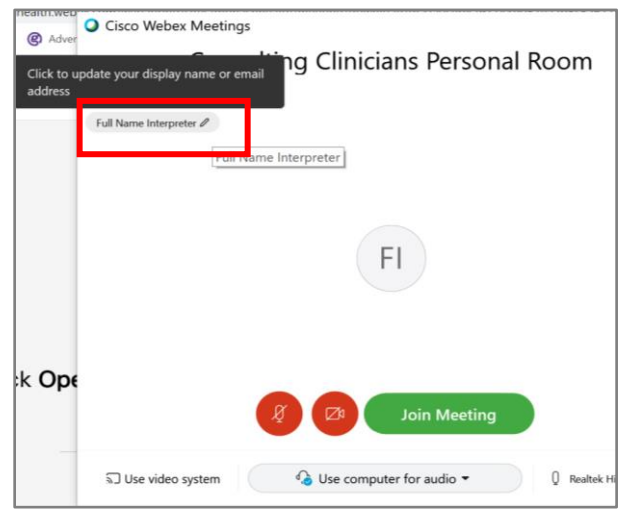

- 3. Enter your details followed by "**Interpreter**" so that the Consulting Clinician can easily identify your role when admitting you to the room.
- 4. Enter your **email** address.

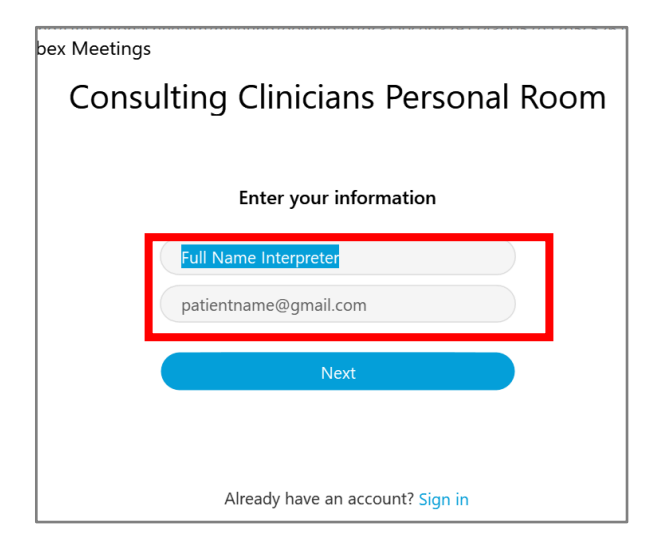

- 5. Select **Next**.
- 6. Select **Join Meeting**

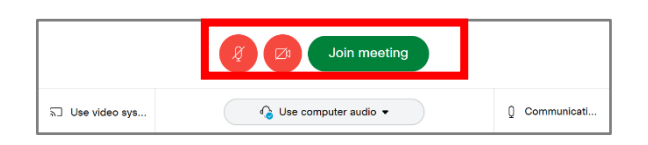

**Note:** Select the Microphone and Camera buttons **to turn** on sound and video. When the buttons are red, the Microphone and Camera are off.

7. Wait for the Consulting Clinician to admit you to the room

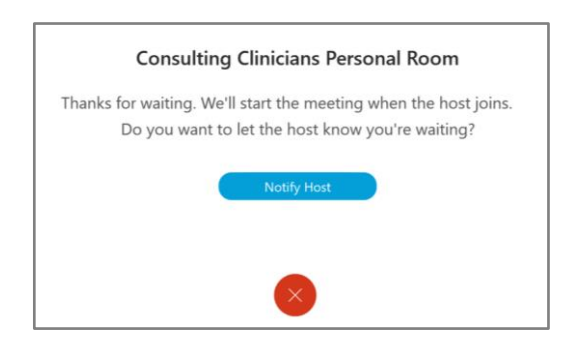

- 8. Once you have entered the room ensure that you can hear and see the other members of the meeting, and introduce yourself as the interpreter.
- 9. Complete session as per normal practice.
- 10. Leave meeting once session has finished.

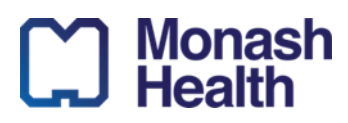

2